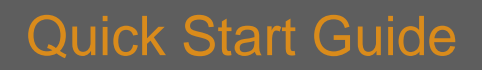

## Mirus Evo Nanopump Washout

Load a \*.vfa file type into VenaFlux<sup>™</sup> software. All files consist of the following folders and steps:

**J** cellix

• VenaFlux Setup folder (1) including 'Initialise VenaFlux Platform' & 'Start Video Camera Preview' steps.

•Geometry Setup folder (2) consisting of 'Update Geometry' step.

With the Mirus Evo Nanopump and microscope switched on, run VenaFlux Setup and Geometry Setup folders, by right clicking on each. Note: ensure geometry details match syringe and channels to be used, as well as viscosity of sample i.e. cell suspension or blood.

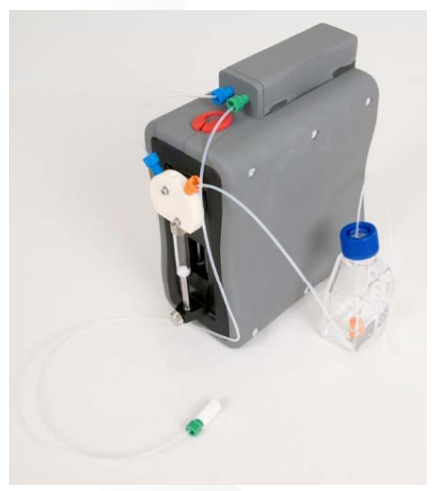

Once initialised the pump is ready to execute the washout routine.

Please check that the ports and tubing are clear from obstructions, i.e. they are completely open and nothing is attached to the ends.

Switch the Wash path to "Both" and set the washout volume to 2000 µL (3). Right click and select *Run* to start the washout (4). During the washout cycle *VenaFlux™* will display the volume washout and the time remaining (5).

Once complete, the MultiFlow8 can be washed or primed.

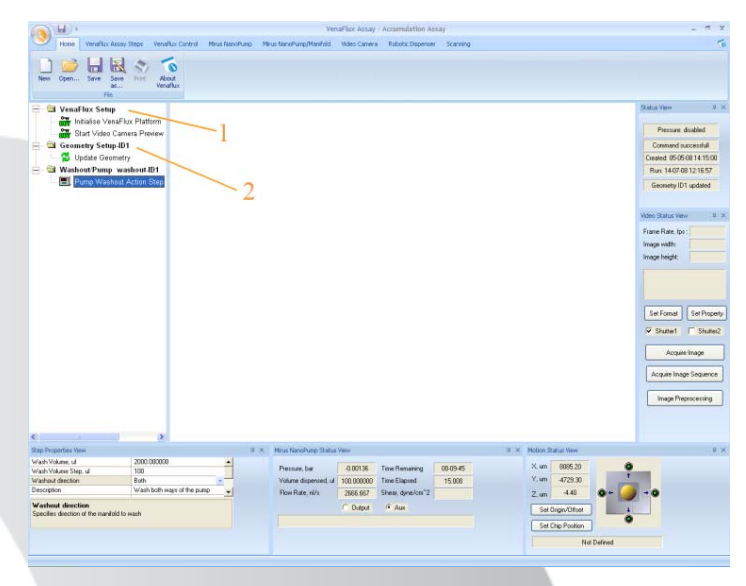

Set up the pump tubing as displayed across.

• Connect the inlet cable (Orange) to the 3-port distribution valve and to the flask containing deionised water.

• Connect the short outlet cable (Blue) from the 3-port distribution valve to the small box on the top of the Mirus Evo Nanopump as shown.

• Connect the MultiFlow8 cable (Green) to the top of the Mirus Evo Nanopump; this can later be connected to the MultiFlow8.

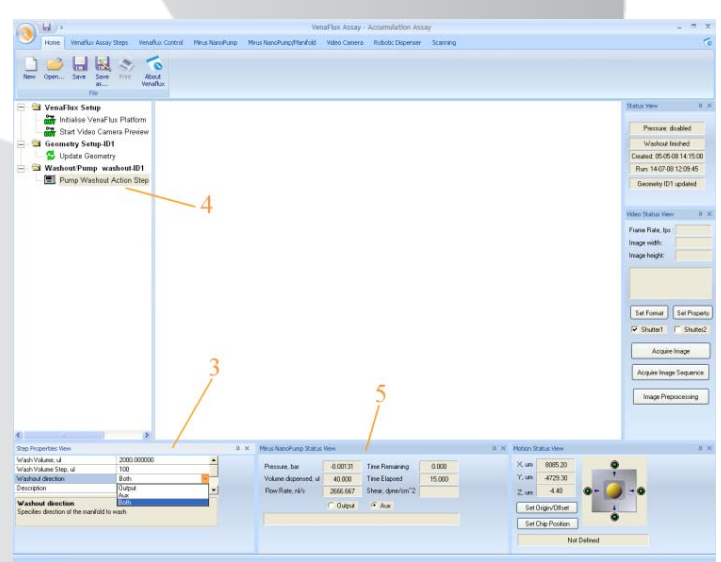

This particular step pumps large volumes of liquid through the internal components of the pump. Along with pumping de-ionised water through the system, this step can also be used to wash the system with ethanol aswell as cell culture media for priming the system before cell assays.

**Note: it must not be used for washing when Biochips are connected**.